# EREZLIFE HOUSING APPLICATION PROCESS:

- <https://saintmarys.erezlife.com/app/one.php?outputter=loginView>
- **o** Your username and password are the same that you use to log into your Saint Mary's email address.

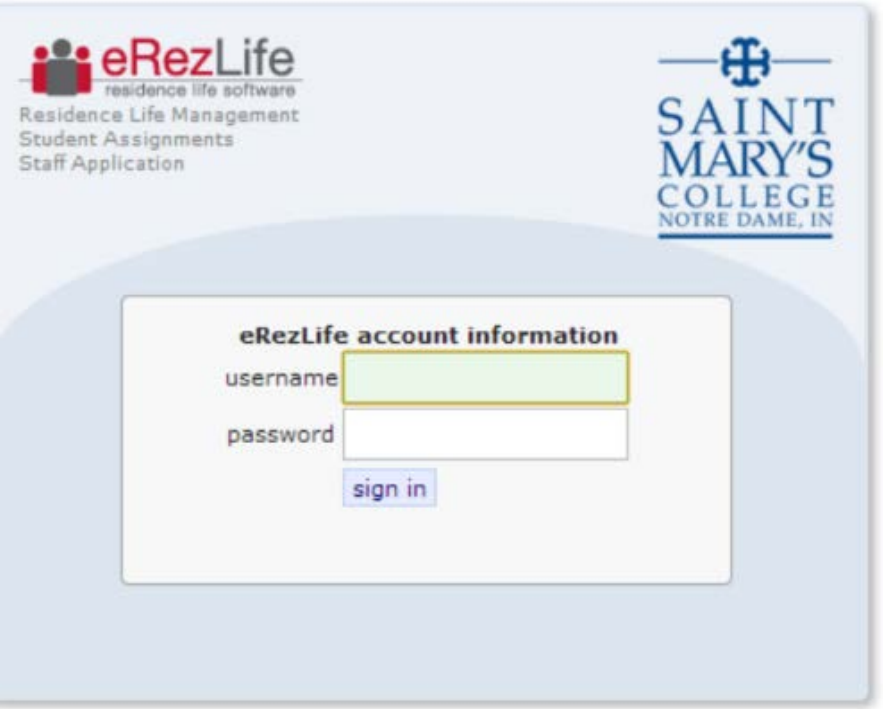

Office of Residence Life and Community Standards Saint Mary's College, Notre Dame, Indiana 46530

### YOUR EREZLIFE HOME PAGE:

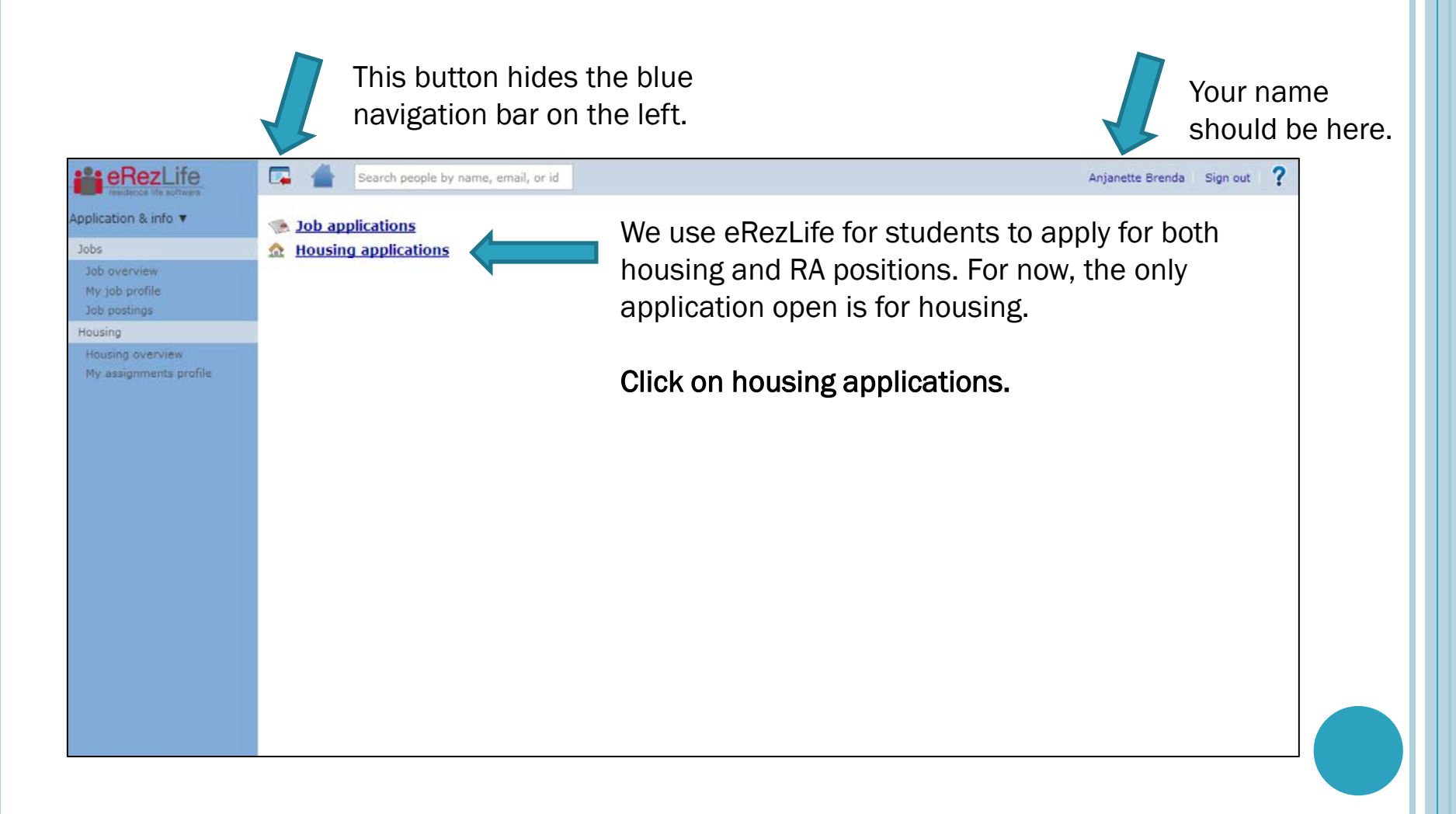

#### HOUSING OVERVIEW

- o In the drop down menu:
	- Please choose that you are a **Current SMC Student**
	- This will ensure that you are placed into the appropriate lottery group.

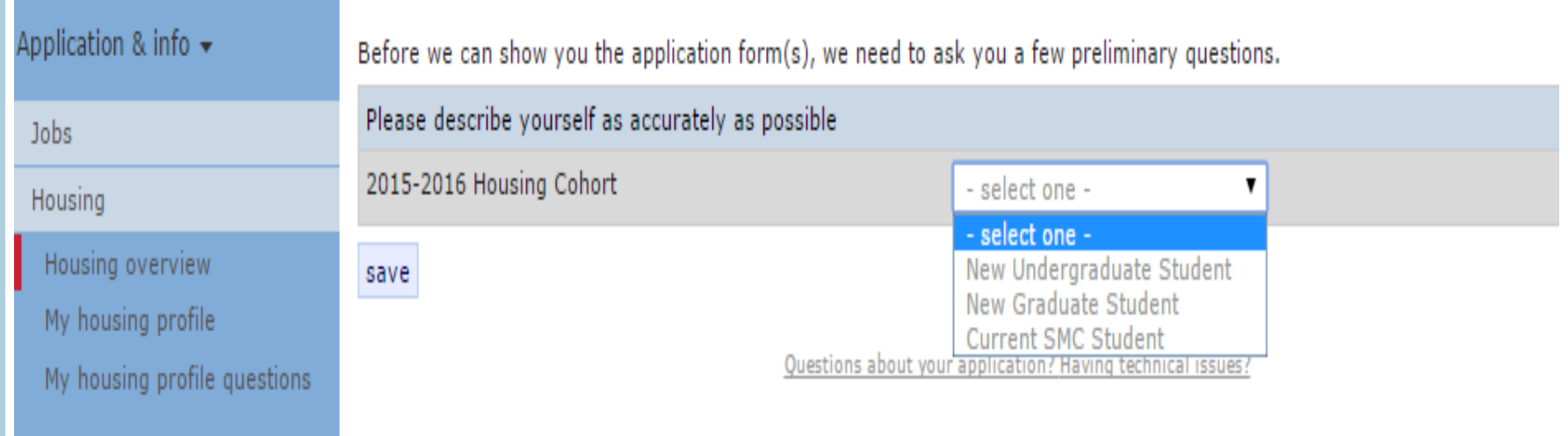

#### APPLICATION FORMS

- **o** Confirm that you are applying for the housing for the occupancy dates listed.
- o Occupancy dates and move-in dates are NOT the same. Please refer to housing contract for move-in dates.
- **o** Then click on the Apply Now button.

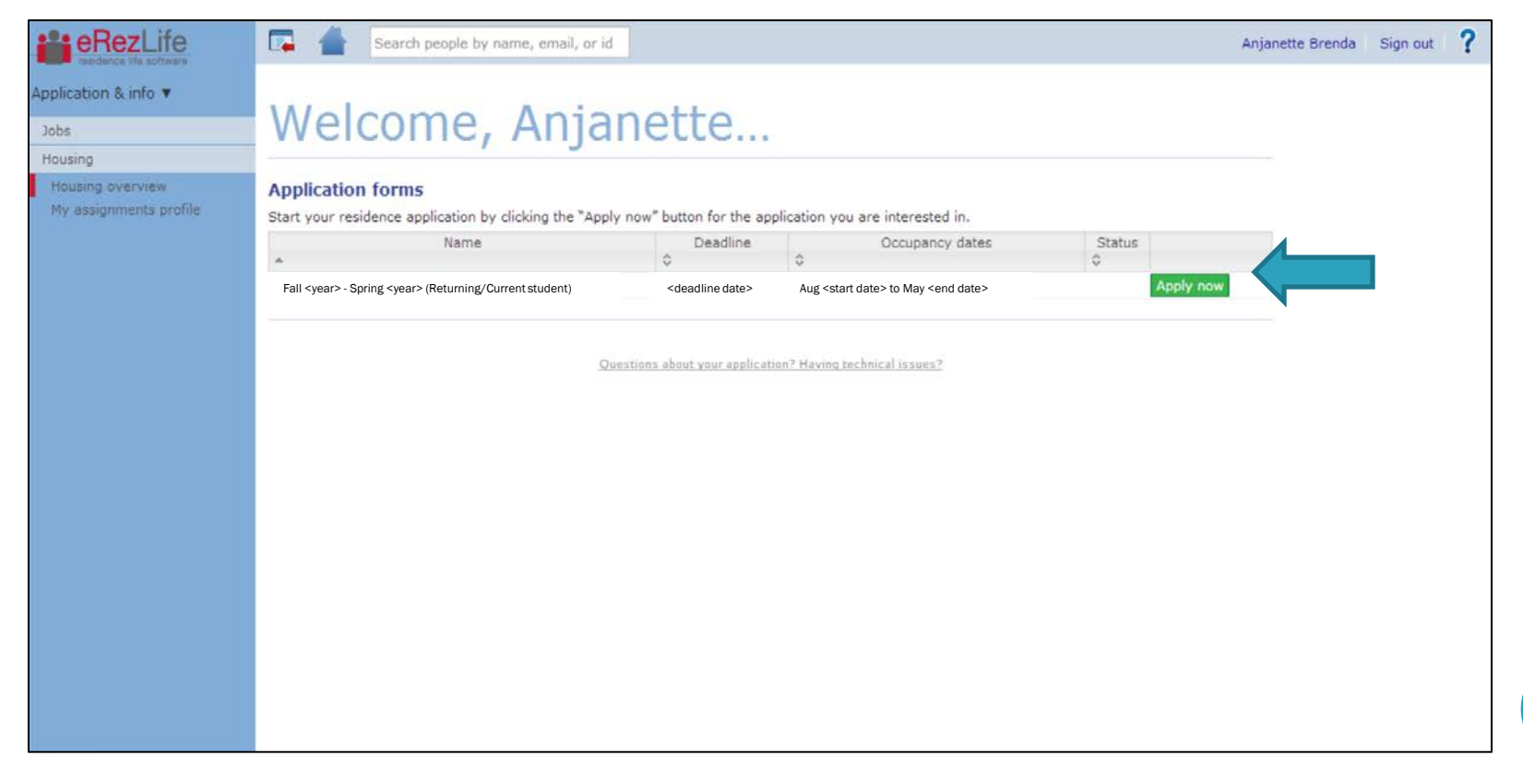

# UPDATE: MY HOUSING PROFILE

- o Make sure the information on this page is correct before moving on.
- o When you are done, click save (bottom left corner).
- o Then select the appropriate application on the left (i.e. Fall 2015 Spring 2016)

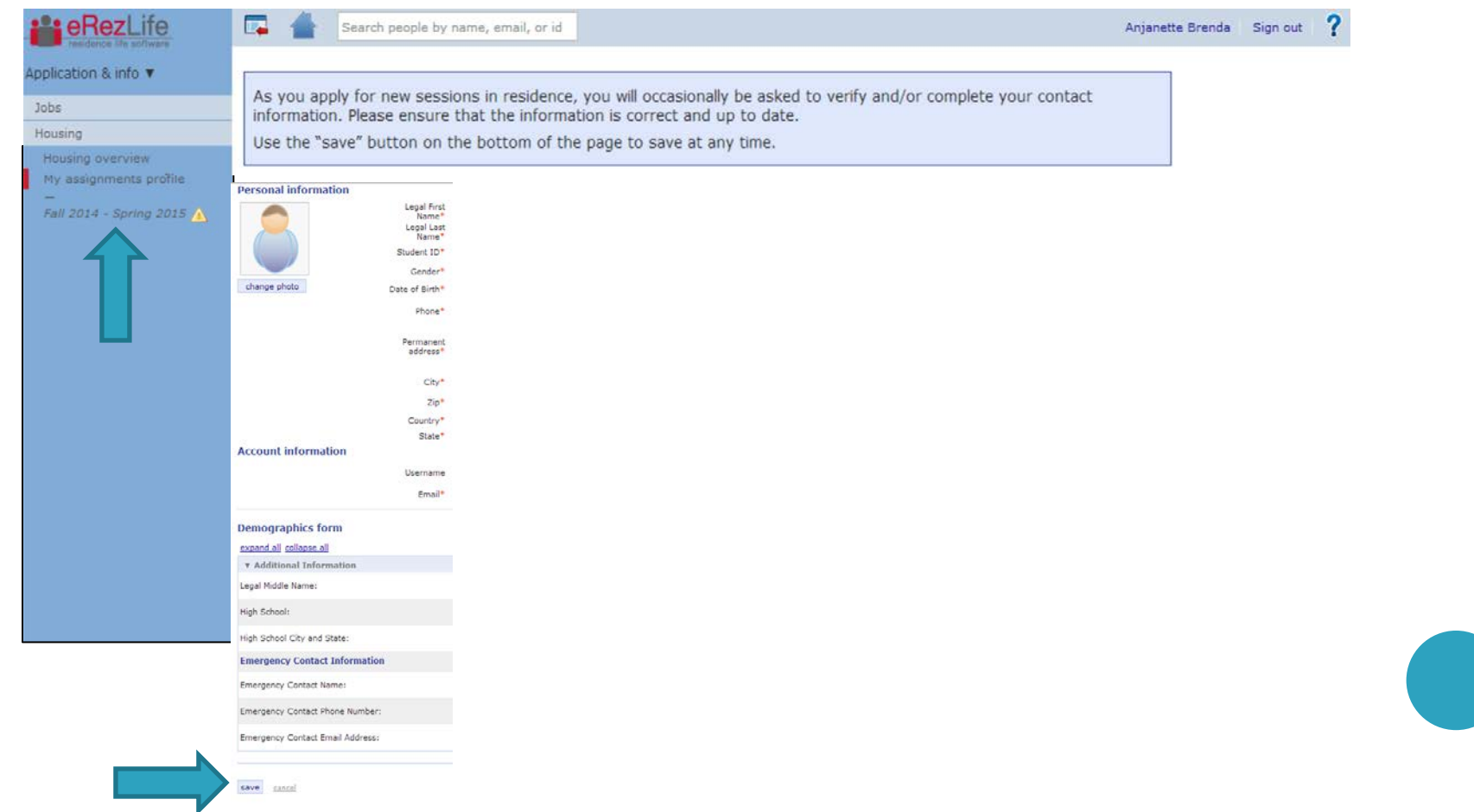

# UPDATE: MY HOUSING PROFILE QUESTIONS

- **o** Make sure the information on this page is correct before moving on.
- o When you are done, click save (bottom left corner).
- After you hit save, you will see a green bar across the top of your screen stating that it saved successfully.

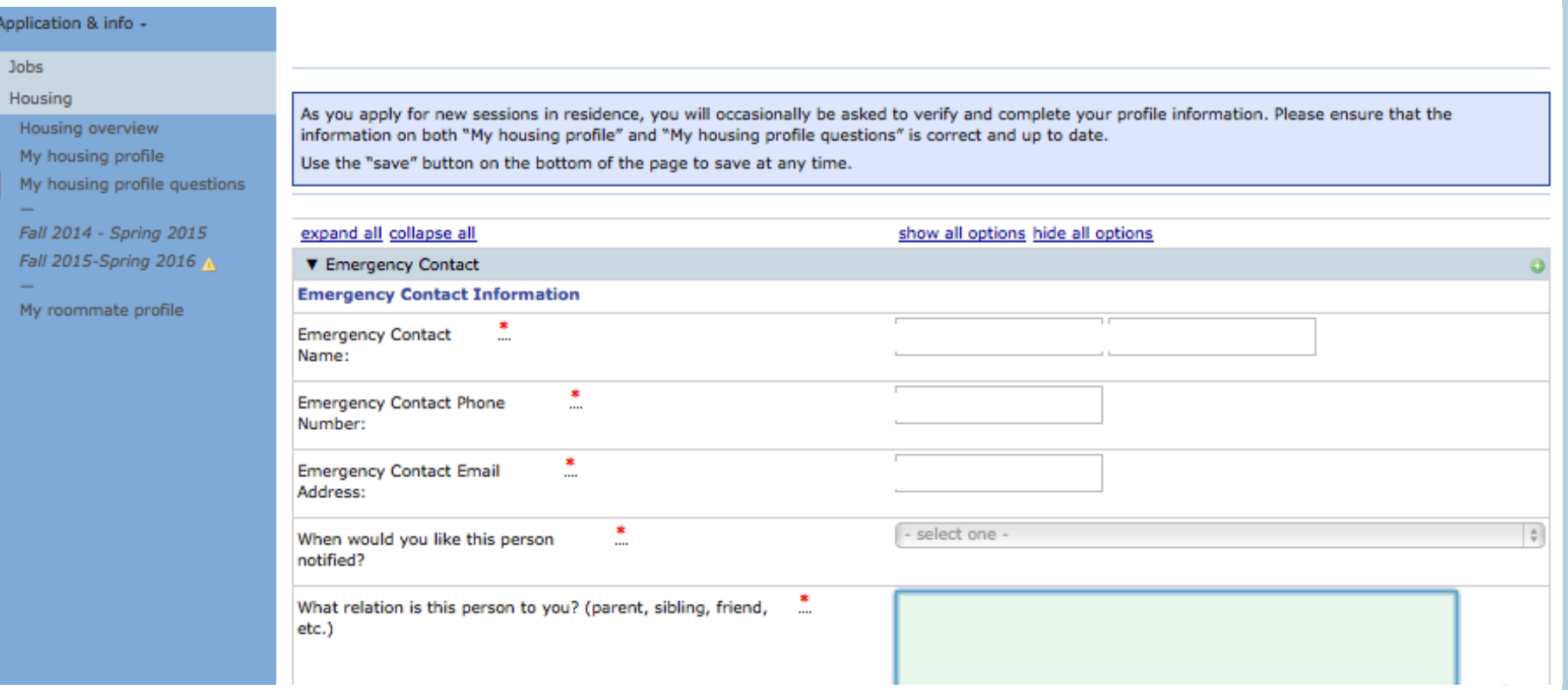

#### APPLICATION FOR ACADEMIC YEAR CONT.

- **o** Complete the application form
- o If you are a rising senior and interested in living in Opus, please complete the Opus section.
- **o** Then click continue and confirm application link on the bottom right hand side.

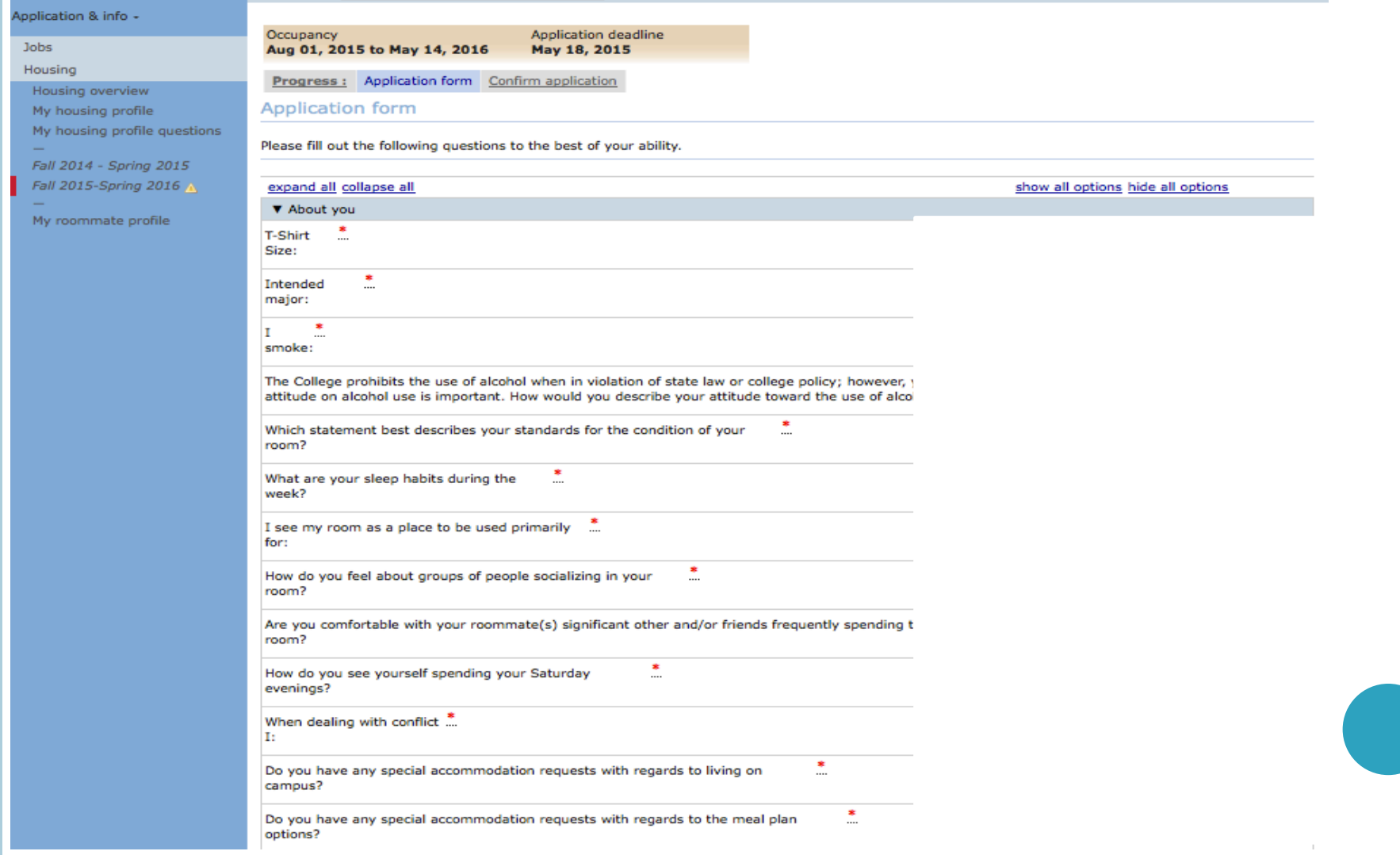

### CONFIRM APPLICATION

- **o** Read the terms and conditions.
- o Then read and check both statements.
- **o** Click on the submit application button.

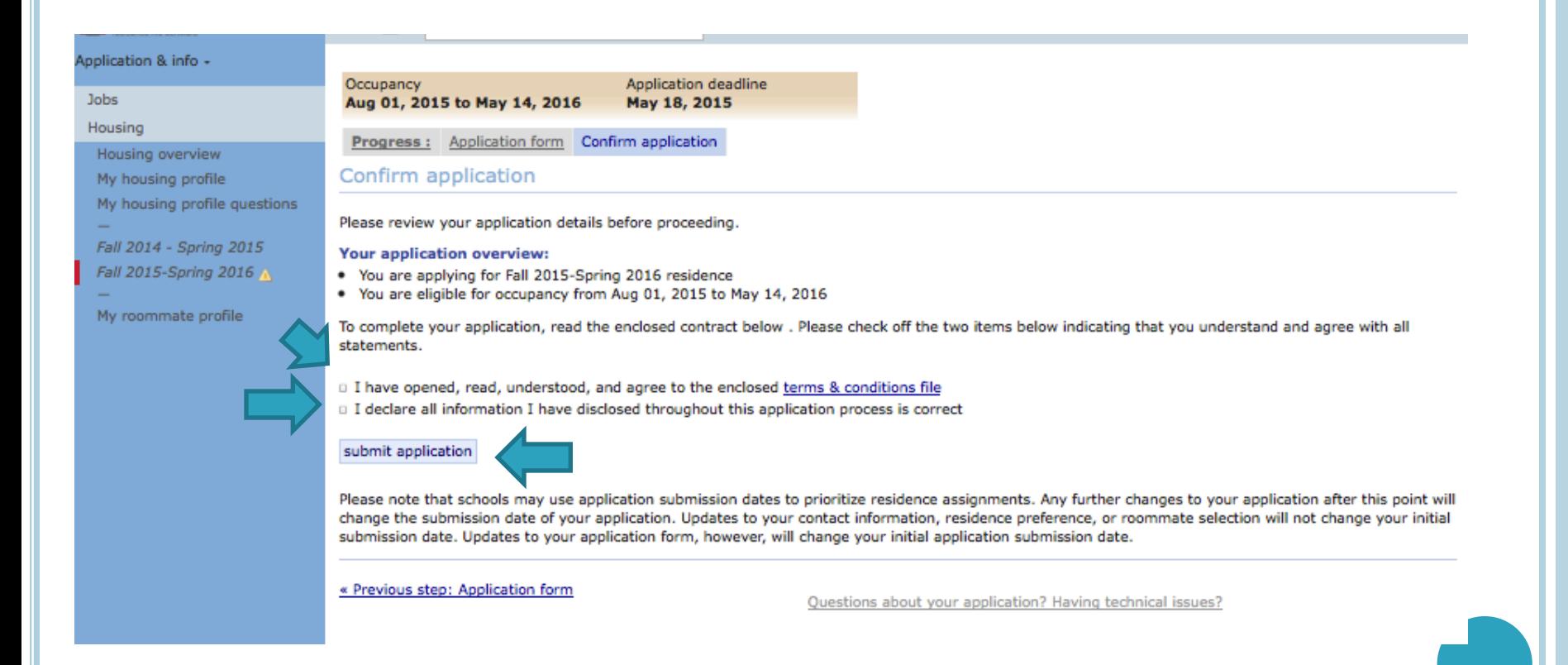

### APPLICATION CONFIRMATION

- **o** Your screen will refresh with a confirmation.
- You will also get a confirmation email sent to your Saint Mary's email address.

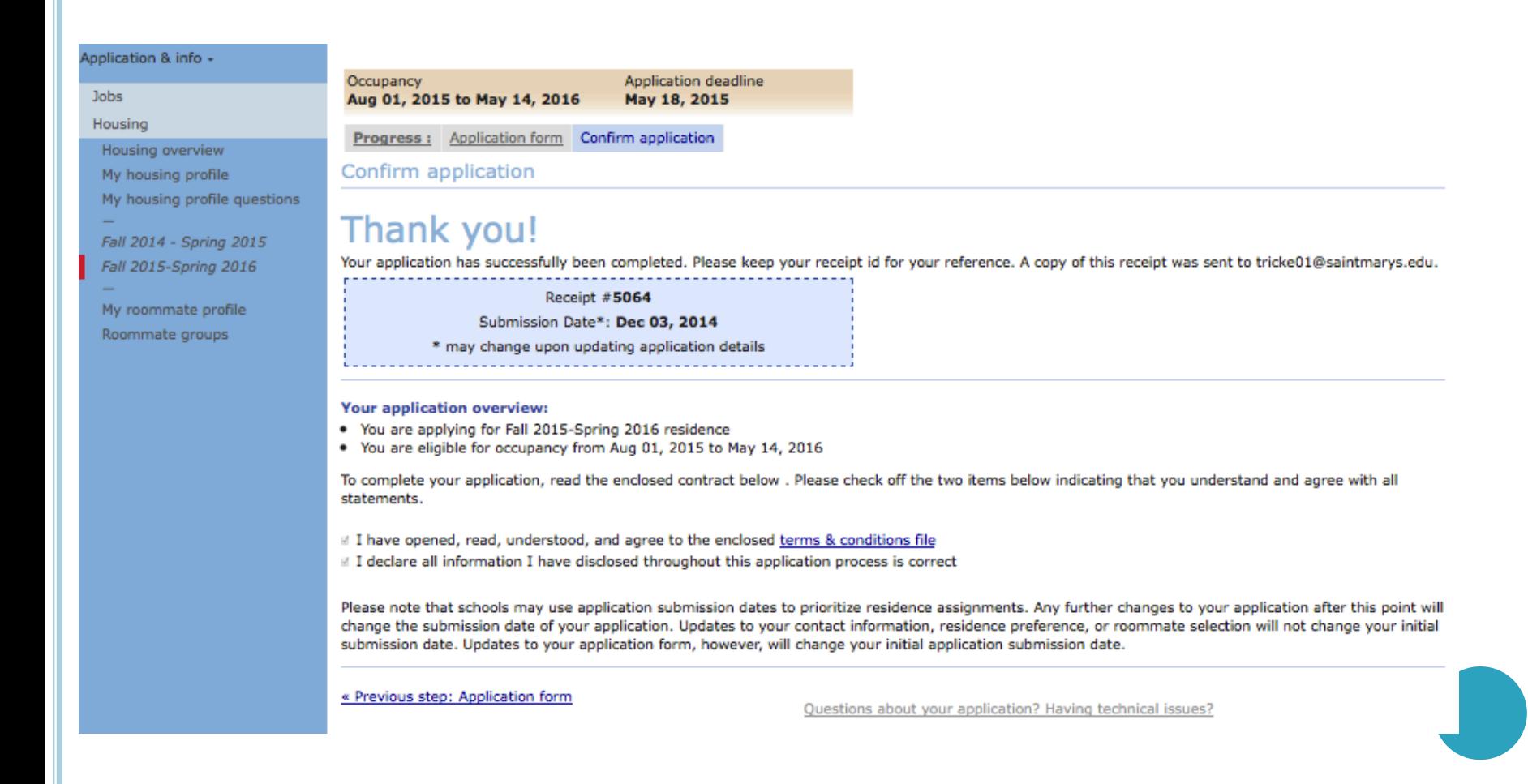

#### HOUSING OVERVIEW

- o Once you have completed the application, you can click on the housing overview page.
- o You will see that your application is complete.
- o Then you can log out of the system.

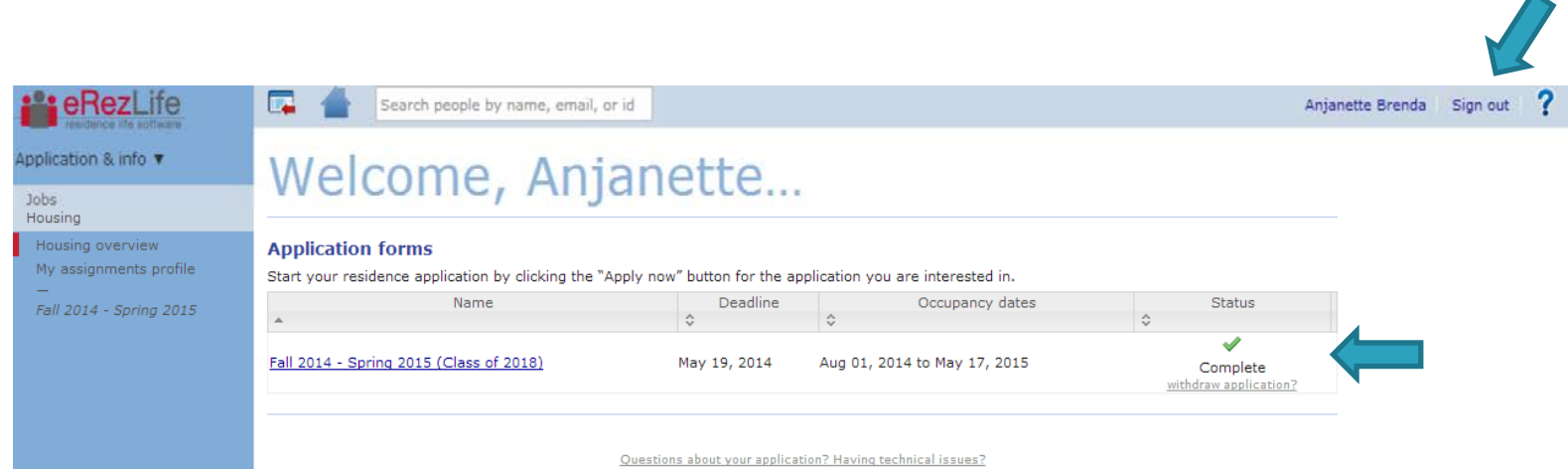

### CONFIRMATION EMAIL:

 You will receive a confirmation to your Saint Mary's email address once your application has been submitted.

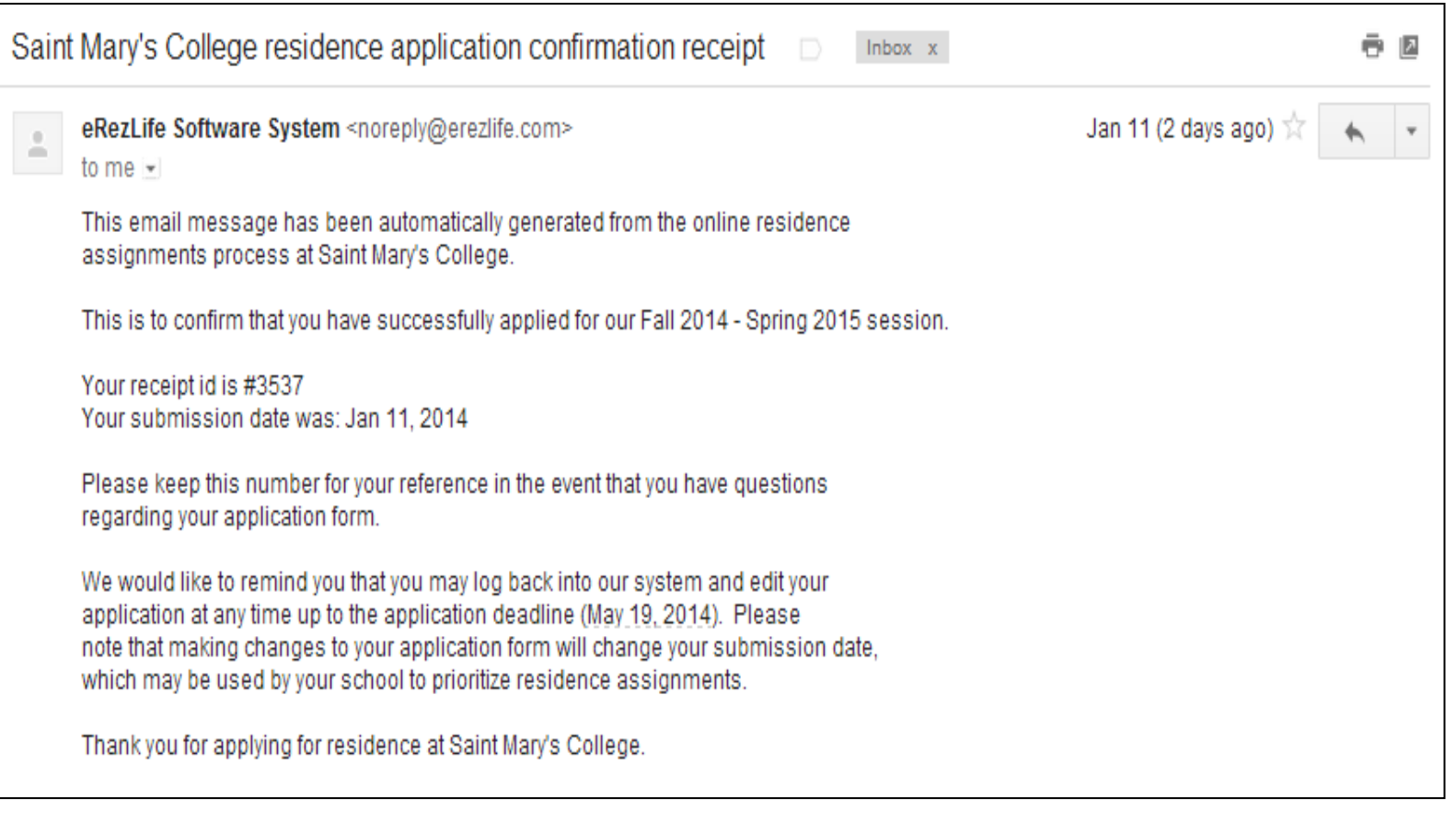

# HOUSING APPLICATION NEXT STEPS:

#### o Rising Seniors:

- We will send out an email notification to you with your priority timeframe to log back into the system to choose your room.
- At this time, you can pull in your roommate group (that you created in your application) or choose a different roommate.

#### o Rising Juniors:

- We will send out an email notification to you allowing you to log back into the system and preview rooms that are open. This will show you which rooms are still available.
- We will send out an email notification to you with your priority timeframe to log back into the system to choose your room and roommate(s).
	- At this time, you can pull in your roommate group (that you created in your application) or choose a different roommate.

#### **o** Rising Sophomores:

- We will send out an email notification to you allowing you to log back into the system and preview rooms that are open. This will show you which rooms are still available.
- We will send out an email notification to you with your priority timeframe to log back into the system to choose your room and roommate(s).
	- At this time, you can pull in your roommate group (that you created in your application) or choose a different roommate.